# **Promethean**

### **Guide to Extended Screens**

#### **Use Your Panel as a Second Monitor through Source**

*In the process of connecting your laptop to the panel, your icons may shift in size. See below to find out how to adjust.*

- 1. First connect your computer to the ActivPanel using the HDMI cable  $1$
- 2. From the Unified Menu choose **Source** and **HDMI**.
- 3. Your ActivPanel should now display your laptop. There are two ways to do this:
- **Mirror /Duplicate Mode:** The external display screen is the same as (mirrors/duplicates) what is shown on your computer screen.
- **Extended-Screen Mode:** The external display screen serves as a separate, external monitor. Extended mode enables you to have two different screens on your computer and your panel. For example you could be taking attendance on your computer while showing a movie on the extended screen.

#### **Mirror Your Screen to the ActivPanel trough SOURCE**

*Unless you were already extending your screen to the second monitor, you will automatically begin like this. But if not, here's how to set it up.* 

1. Right click on your laptop desktop. Hit Display settings.

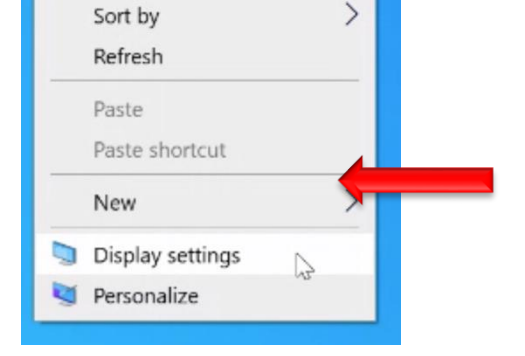

View

ゝ

2. If your screens are extended, it will look something like this.

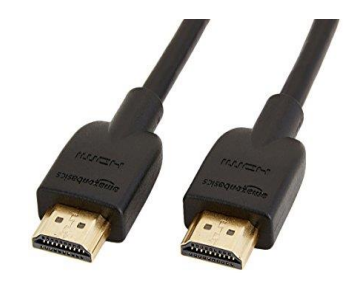

<sup>1</sup> You can also use a touchback cable, but that is not pre-installed. For a video tutorial on how to connect the cables, access bit.ly/RSDPromethean

# Promethean®

#### Display

Rearrange your displays

Select a display below to change the settings for it. Press and hold (or select) a display, then drag to rearrange it.

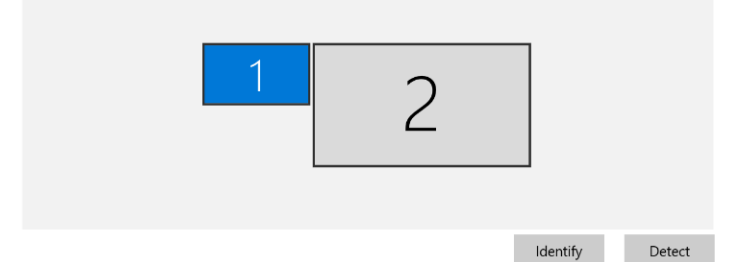

3. To mirror the

displays, scroll down to scroll down to **Multiple displays**, and choose **Duplicate these displays**. Keep the changes. This will keep things simple, what you see on one screen will be the same as the other one.

If you use a touchback cable, you can also pilot your laptop through the screen of the panel itself. If you don't, the screen still works great as a high resolution projector!

### Multiple displays

Multiple displays

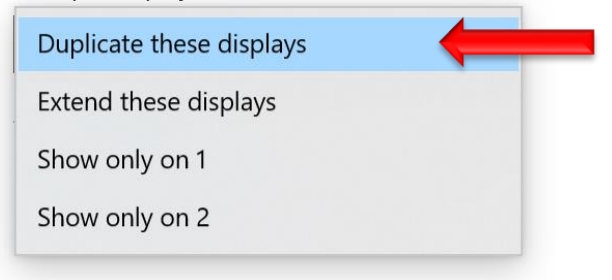

## Promethean®

Display

Rearrange your displays

### **Extend Your Screen to the ActivPanel trough SOURCE**

- 1. Right click on your laptop desktop. Hit Display settings.
- 2. If your two screens are mirrored, it will look like this.

Select a display below to change the settings for it. Press and hold (or select) a display, then drag to rearrange it.

 $1\vert 2$ 

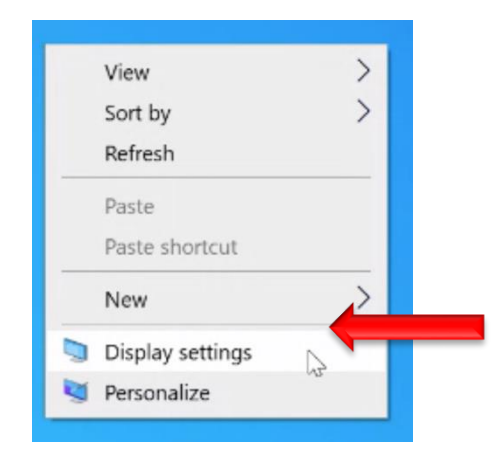

3. To

set them up as *separate* displays scroll down to **Multiple displays**, and choose **Extend these displays**. Keep the changes. This will create two connected displays.

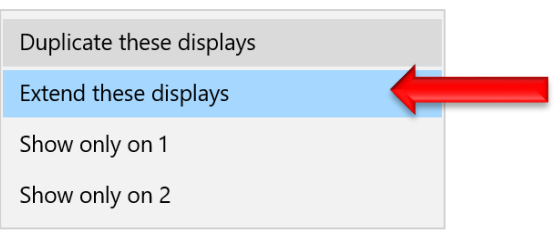

4. Scroll back up and notice two separate displays. Drag

and drop your separate screens to make them appear as you've set up your room. If you're uncertain which screen is which, hit **Identify**. Most likely the laptop will be 1 and the panel will be 2.

Identify

Detect

Multiple displays

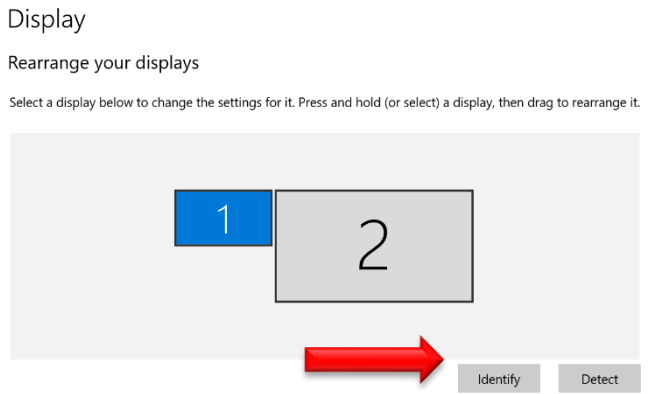

# Promethean®

### **Adjusting the Resolution for Extended Screen**

1. Adjust the icons for your panel so that they seem to be a reasonable size. On your laptop, under display, select the Promethean panel screen (2 here).

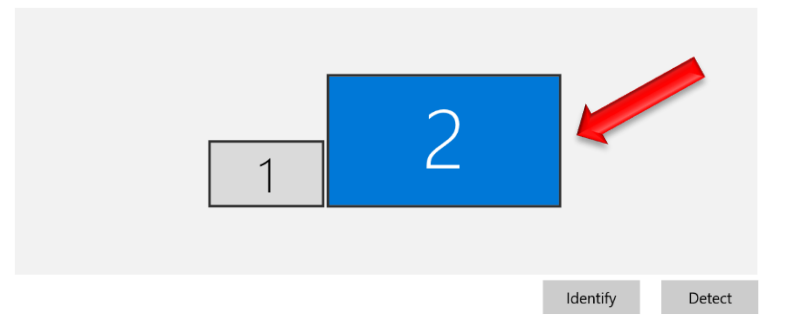

4. Then scroll down to Scale and Layout. Adjust this to your preference. What worked for me was text, **apps, and other items** - 350%; **display resolution** - 3840 x 2160.

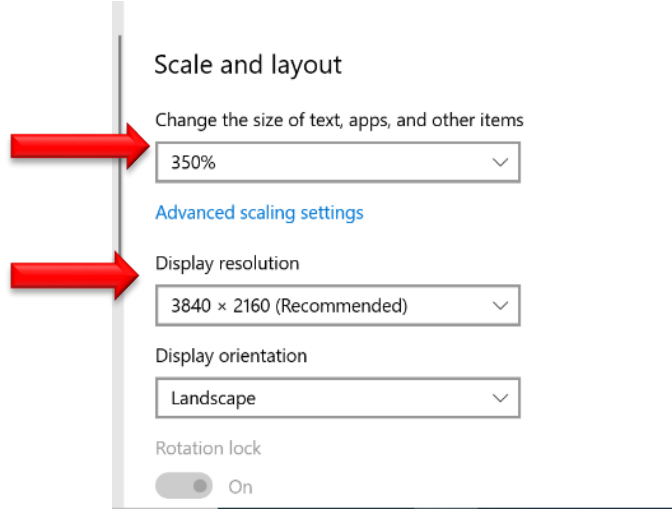